# **PASOS A SEGUIR PARA VERIFICAR SI TIENE UN REEMBOLSO DE ESTUDIANTE YA TRAMITADO Y PROXIMO A RECIBIR**

## 1<sup>er</sup> Paso: Seleccionar Servicios Estudiantiles

# **(NUEVO) Aceptar cargos - Accept Charges**

Seleccione un término Activo para la aceptación de los cargos.

Seleccione Servicios Estudiantiles para efectuar pagos subsiguientes a la aceptación de cargos para el término de su matrícula.

Debe tener instalado el Adobe Reader en la computadora e invocarlo antes de solicitar imprimir el documento para que pueda completar el proceso.

### **Servicios Estudiantiles - Student Services**

<mark>часнова, ver expecience academico. **Aceptacion de cargos.** v</mark>er su cuenta y hacer pagos. Register to classes. View your academic records. View your account and make payments..

Seleccione el enlace 4. Costo y Pagos de Matrícula para efectuar pagos subsiguientes al término de su matrícula.

#### **Asistencia Económica - Financial Aid**

Solicitar Ayuda Económica (FAFSA). Ver estatus y eligibilidad de ayudas, aceptar oferta de ayudas y ver estatus de préstamos.

Apply for Financial Aid (FAFSA). View financial aid status and eligibility. accept award offers. and view loan

# 2<sup>do</sup> Paso: Seleccionar Costo y Pago de Matrícula

#### **Servicios Estudiantiles - Student Services**

#### 1. Evaluación Académica Preliminar - Degree Evaluation

La evaluación producida por esta herramienta tiene el fin de proveer orientación sobre el progreso en el programa académico.

#### 2. Matrícula - Registration

Verificar su matrícula, añadir clases o darse de baja, aceptación de cargos, ver su itinerario de clases. Check your registration status; Add or drop classes; Select variable credits, grading modes, or levels; Display your class schedule.

#### 3. Asistencia Económica - Financial Aid

Solicitar Ayuda Económica (FAFSA). Ver estatus y eligibilidad de ayudas, aceptar oferta de ayudas y ver estatus de prestamos. atus of document requirements; Review Ioans.

#### 4. Costo y Pago de Matrícula - Student Account Payment

cula, Ayudas Económicas y realizar pagos. Payments with Visa or Master Card, Review charges, financial aid and payments.

Para realizar pagos subsiguientes a la aceptación de cargos ejecute los siguientes pasos:

- 1. Presionar el enlace que aparece arriba (4. Costo y Pago de Matricula).
- 2. Presionar el enlace Resumen de la Cuenta por Término ). Seleccionar Credit Card Payment en la narte inferior como tercer enlace

# 3<sup>er</sup> Paso: Seleccionar Resumen de la Cuenta por Término

Personal Information Student Financial Aid Search  $\boxed{Go}$ 

RETURN TO MENU SITE MAP HELP EXIT

**INTERAMERCANA** 

**Student Account** 

Aceptación de Cargos y Pago de Matrícula - Accept Charges and Registration Payment

Resumen de la Cuenta Por Término - Account Summary by Term

Seleccione este enlace de Resumen de la Cuenta por Término para realizar pagos subsiguientes a la cuenta.

Resumen de la Cuenta - Account Summary

Estado de Cuenta e Historial de Pago - Statement and Payment History

**RELEASE: 8.8 [MCLA:013.1.0]** 

© 2017 Ellucian Company L.P. and its affiliates.

4<sup>to</sup> Paso: Identificar si tiene entre sus cargos el código RO02 (Student Refund), de tenerlo, entonces está por recibir su reembolso. De no tenerlo debe verificar semanalmente hasta verlo reflejado. Si no lo recibe en 2 semanas después de reflejarse, pase por la Oficina de Recaudaciones para solicitar un "Stop Payment".

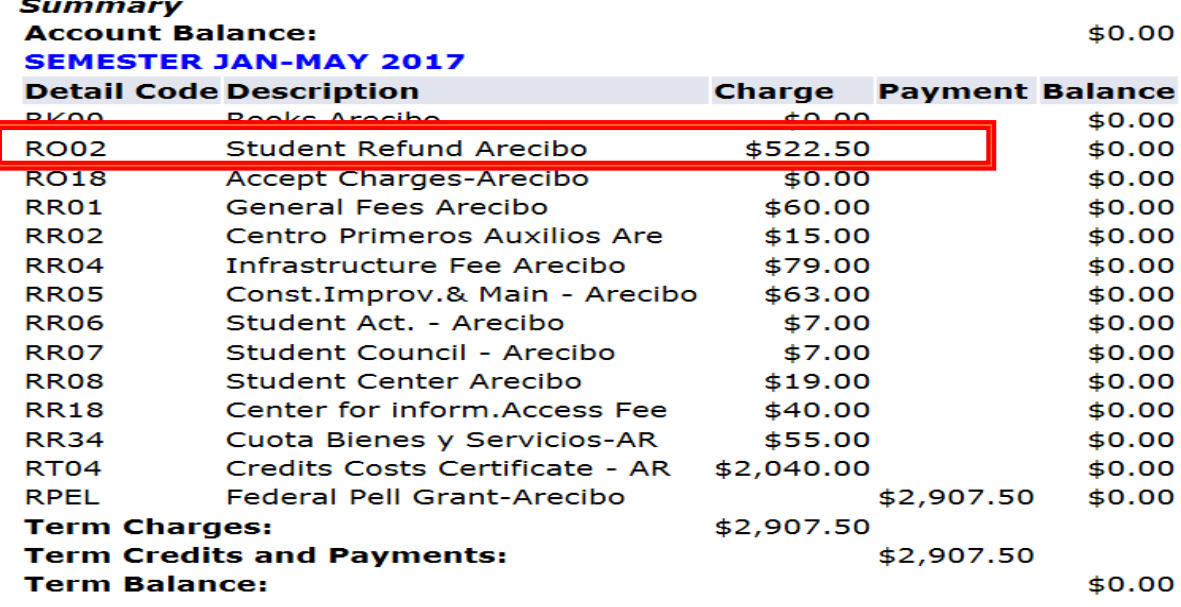